## **Neon effect** – video les

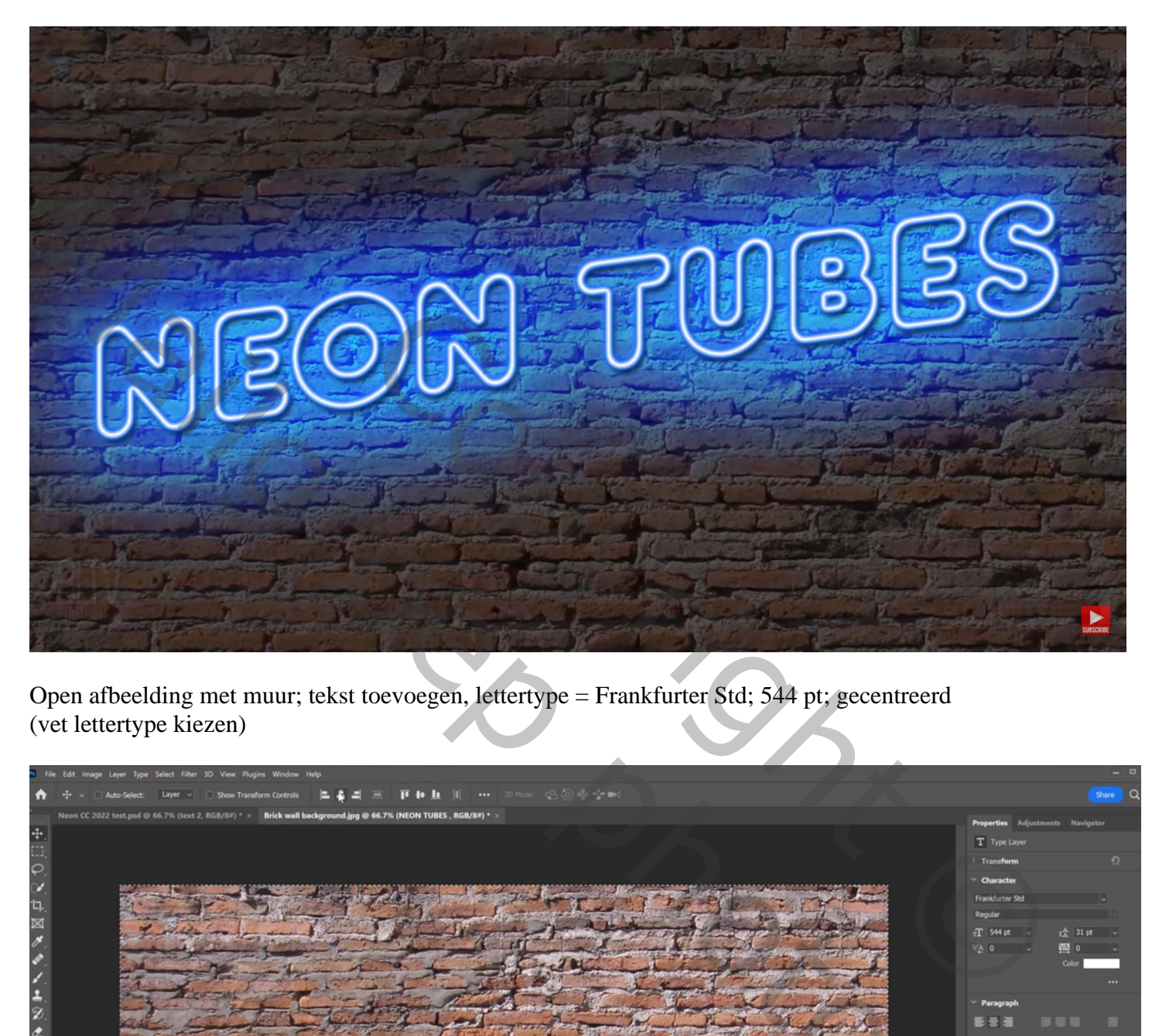

Open afbeelding met muur; tekst toevoegen, lettertype = Frankfurter Std; 544 pt; gecentreerd (vet lettertype kiezen)

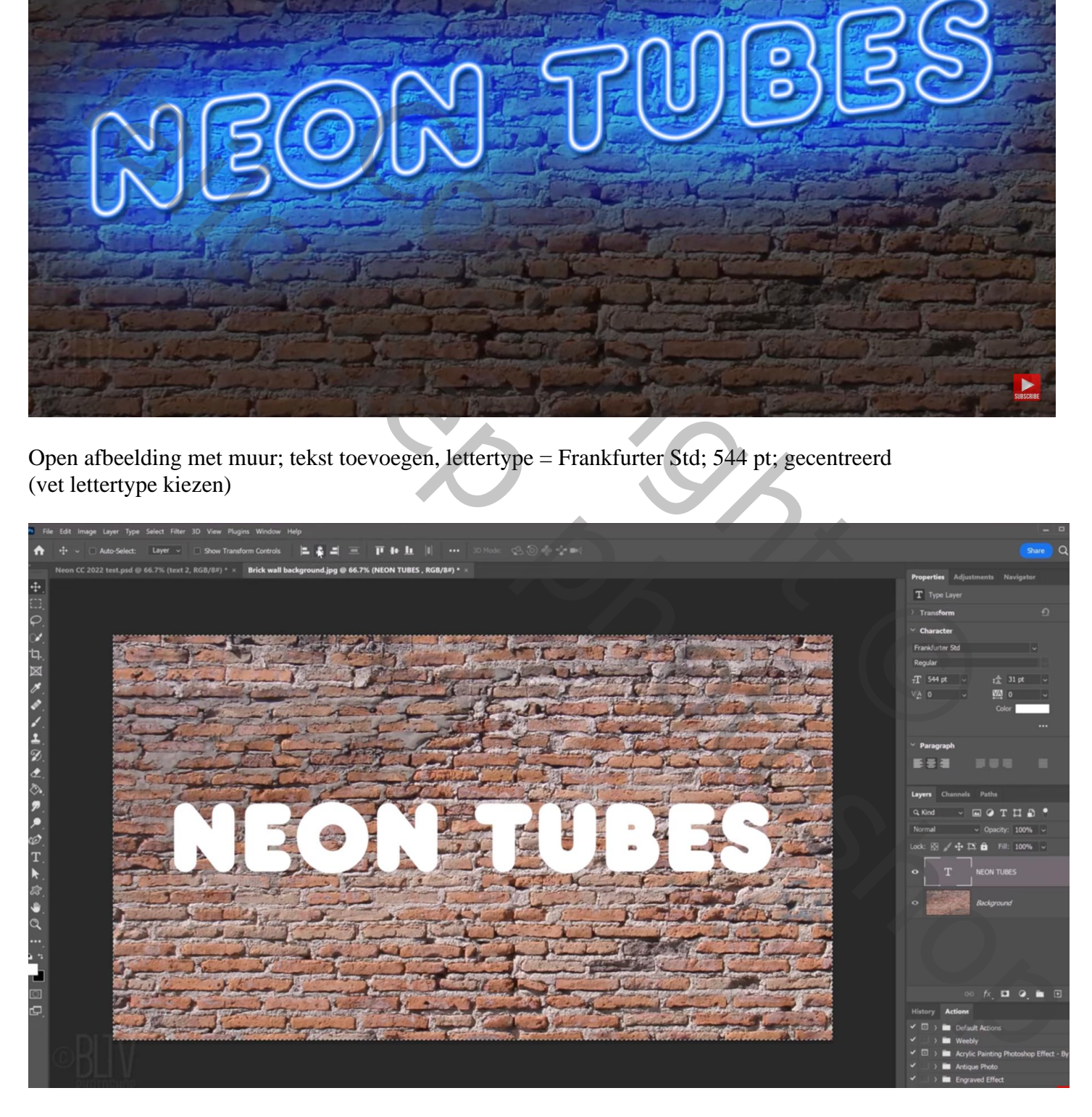

#### Klik Ctrl + T en roteer de tekst

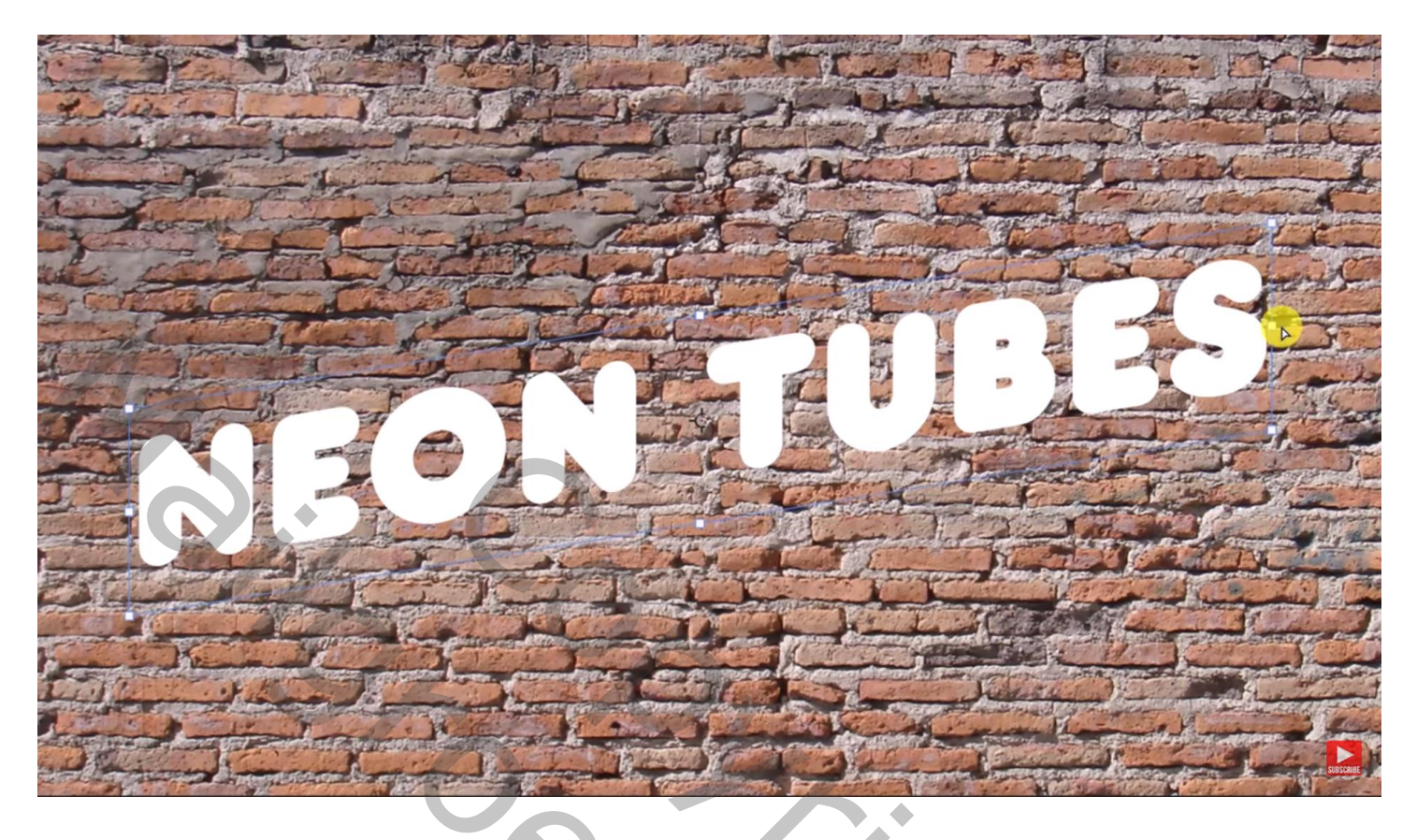

Ctrl + klik op de tekst laag; Selecteren → Selectie opslaan ; Ctrl + D → Deselecteren

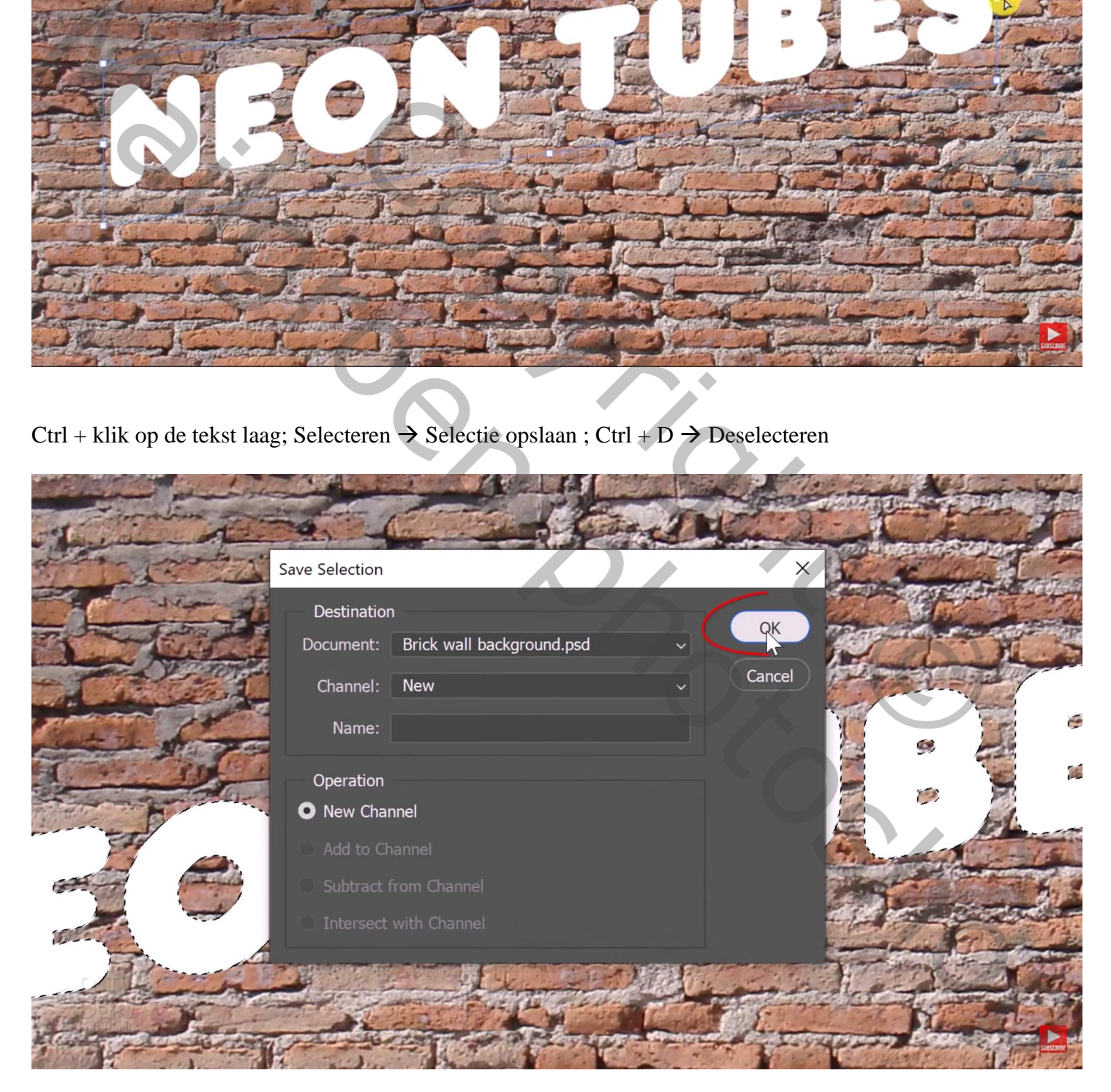

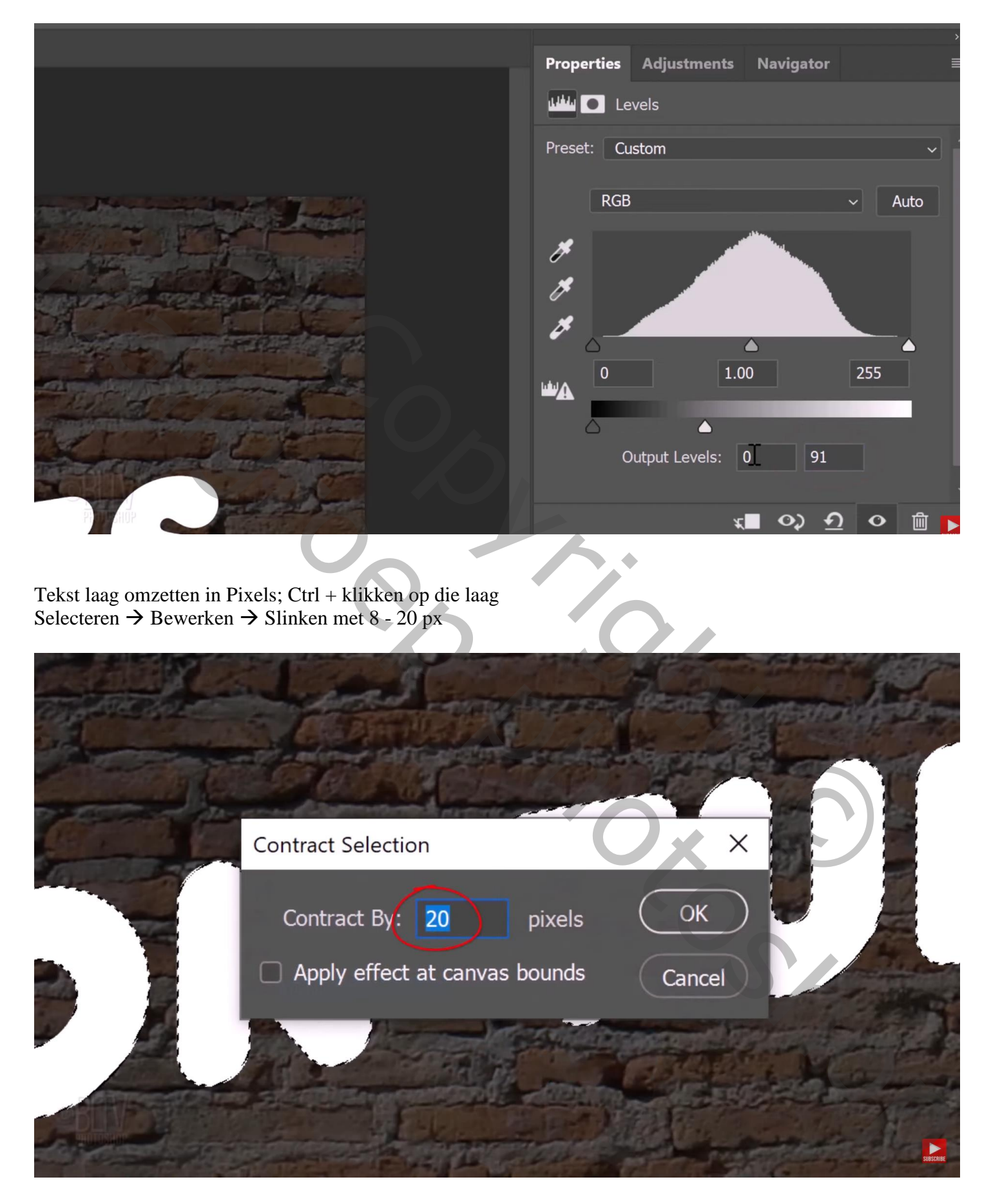

# Selecteren  $\rightarrow$  Bewerken  $\rightarrow$  Doezelaar = 2 - 10 px

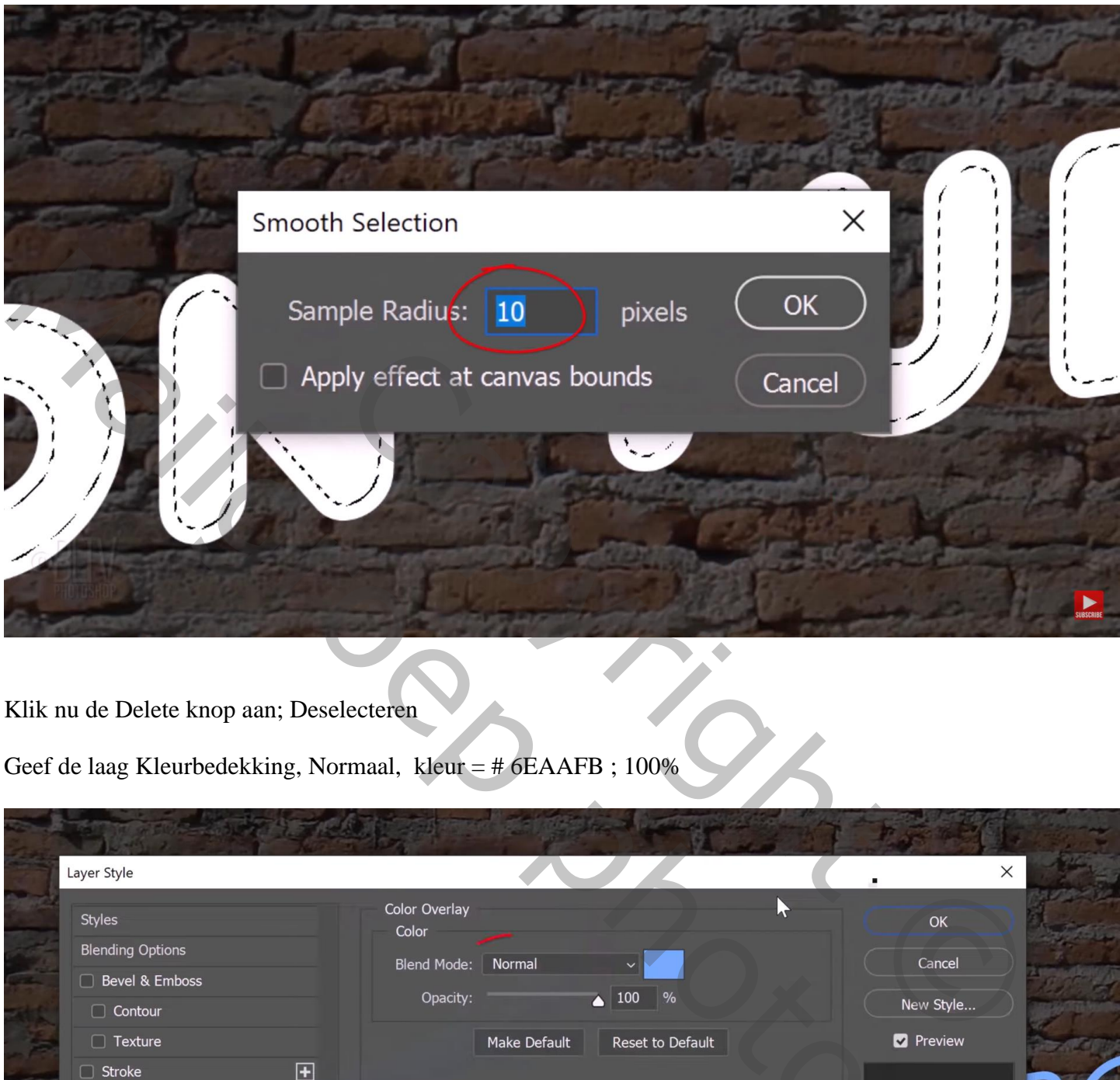

Klik nu de Delete knop aan; Deselecteren

Geef de laag Kleurbedekking, Normaal, kleur = # 6EAAFB ; 100%

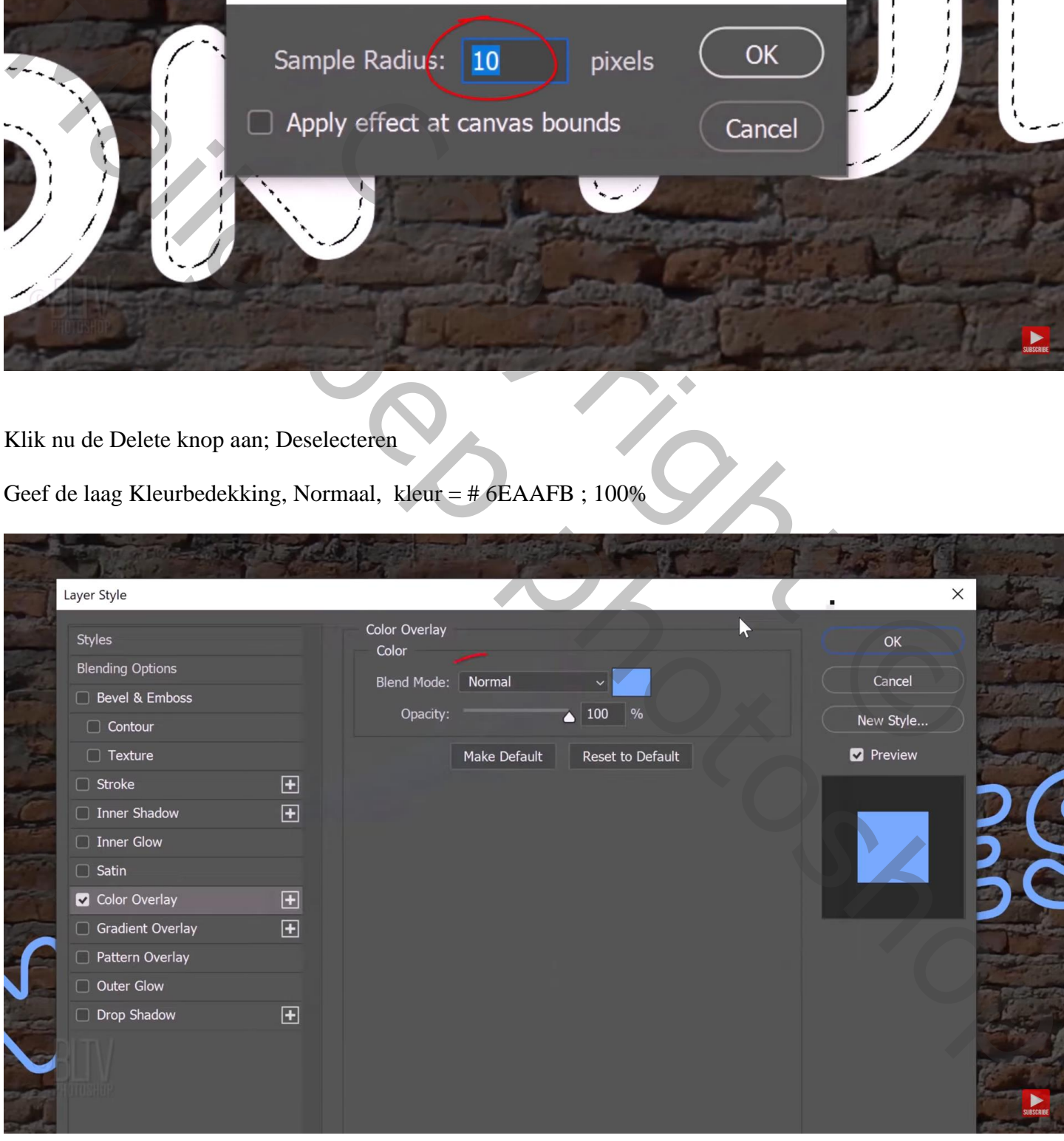

### Geef ook Gloed Buiten : Normaal; 100 % ; # 1176FF ; 20 px

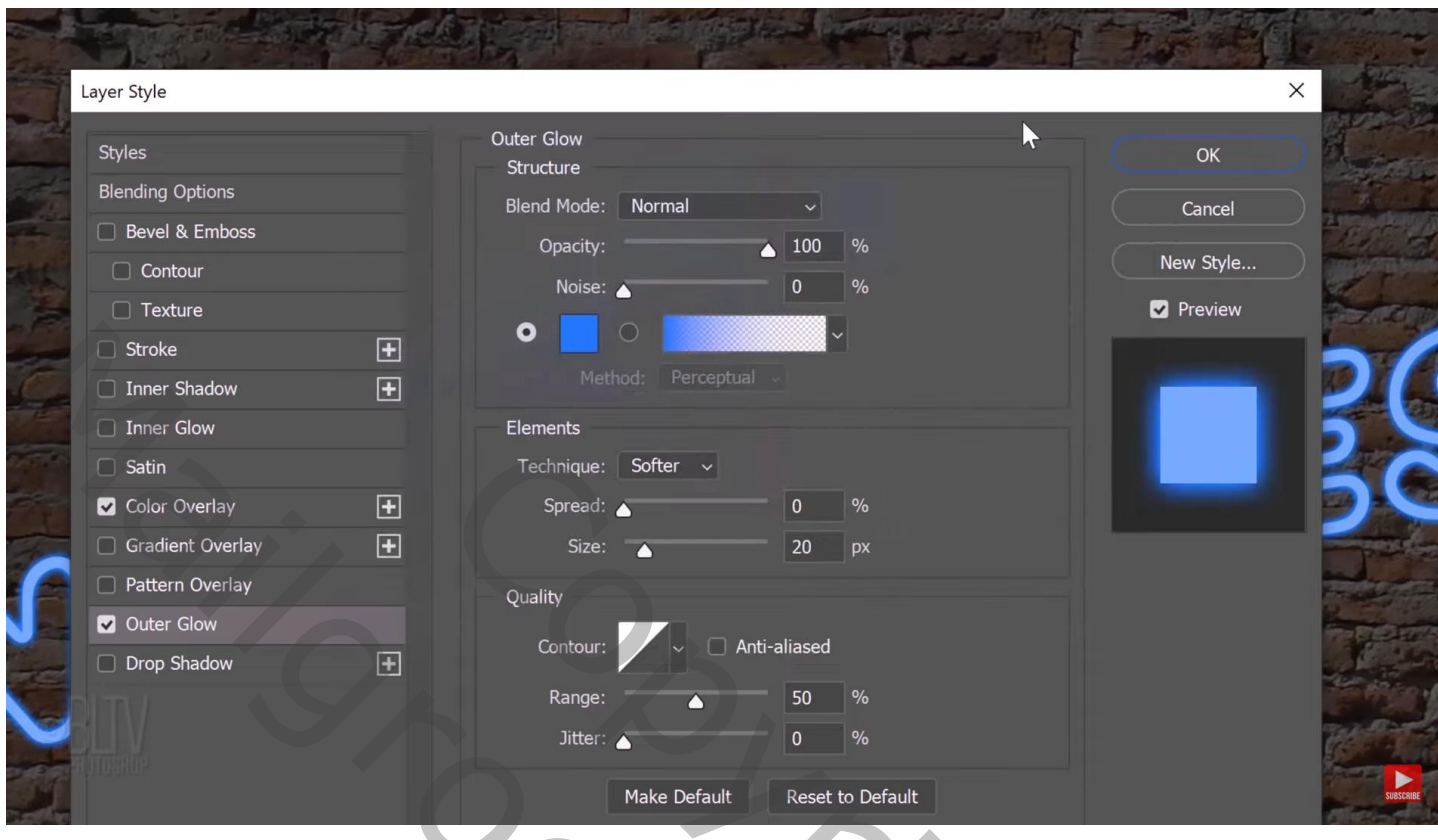

Geef Slagschaduw : Vermenigvuldigen, zwart, 100%, 120° ; 15 px ; 0% ; 20 px

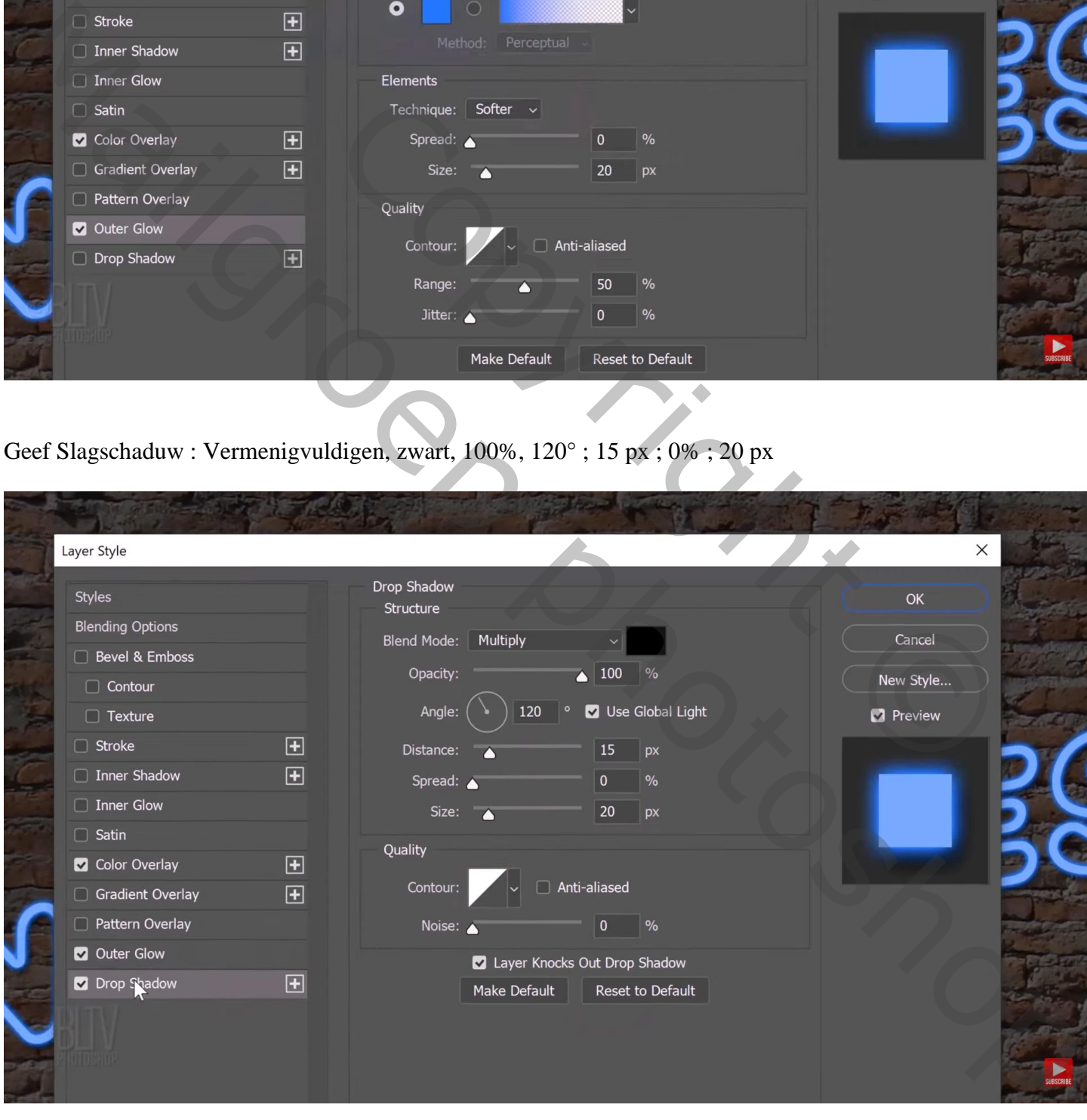

### Ctrl + klikken op het laagicoon van de tekst laag Selecteren  $\rightarrow$  Bewerken  $\rightarrow$  Slinken van de selectie met 2 - 6 px

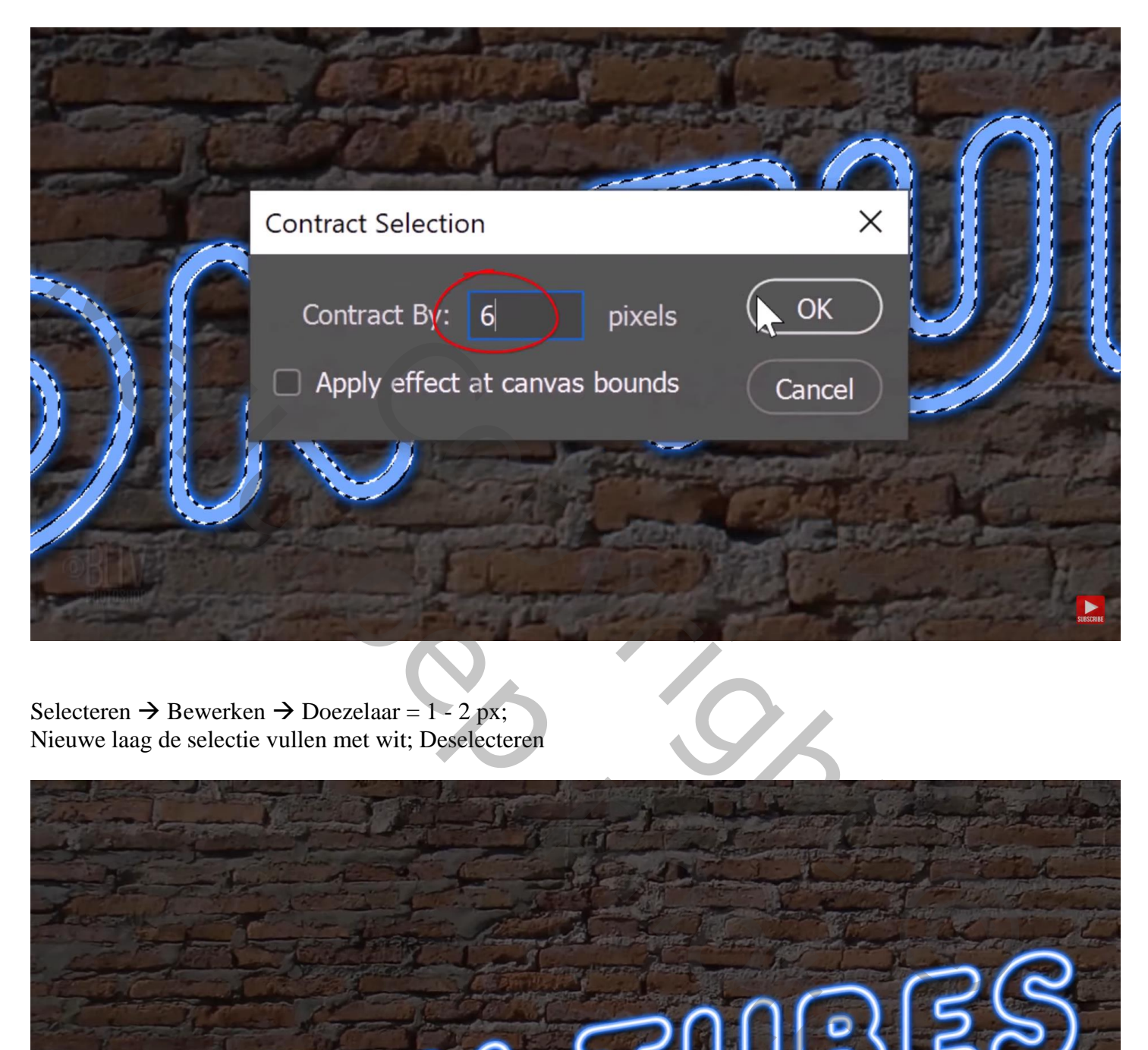

Selecteren  $\rightarrow$  Bewerken  $\rightarrow$  Doezelaar = 1 - 2 px; Nieuwe laag de selectie vullen met wit; Deselecteren

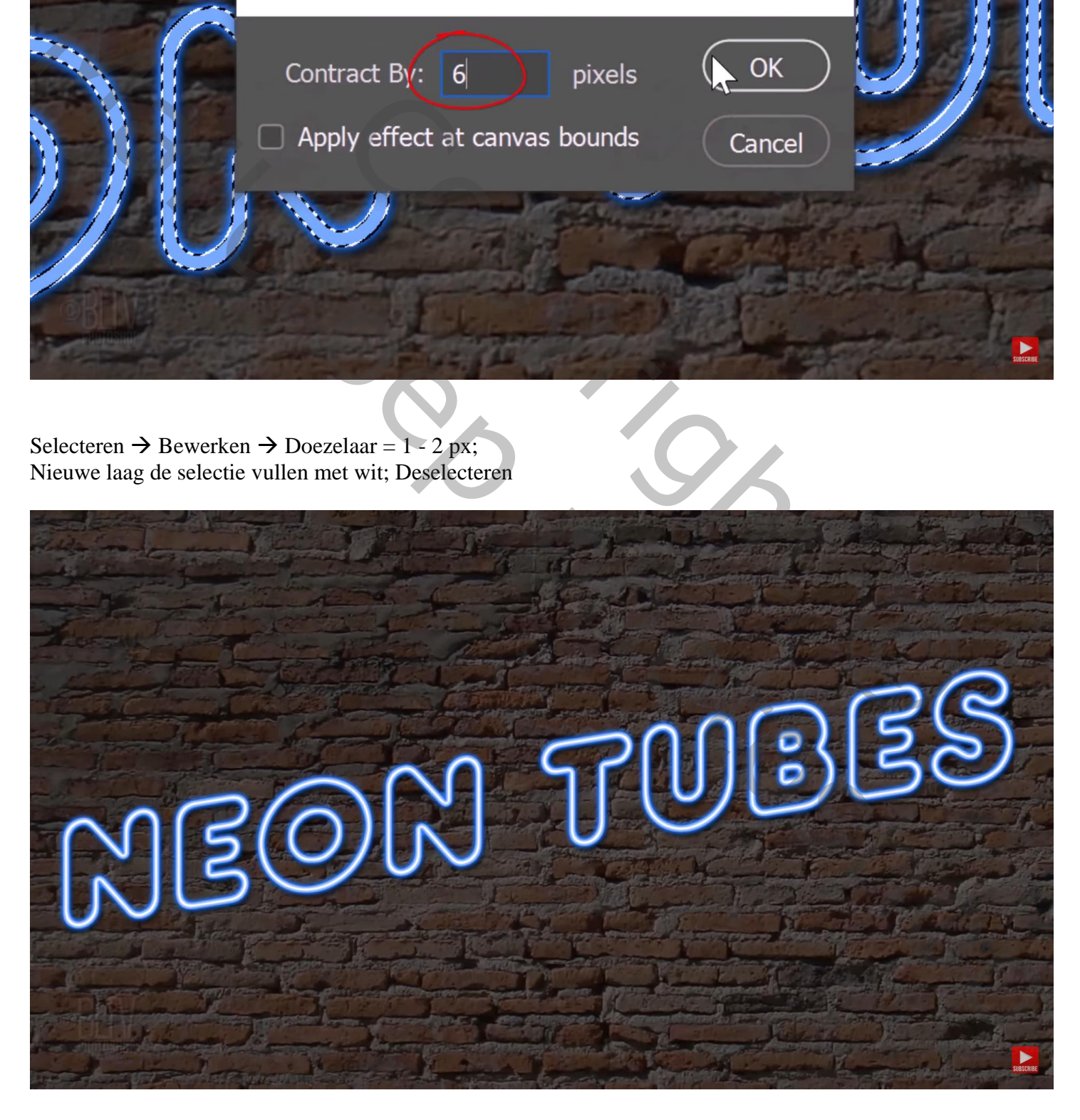

Deze laag en de tekst laag selecteren → Omzetten in één Slim Object; naam = "tekst" Filter  $\rightarrow$  Vervagen  $\rightarrow$  Gaussiaans vervagen met 1 px

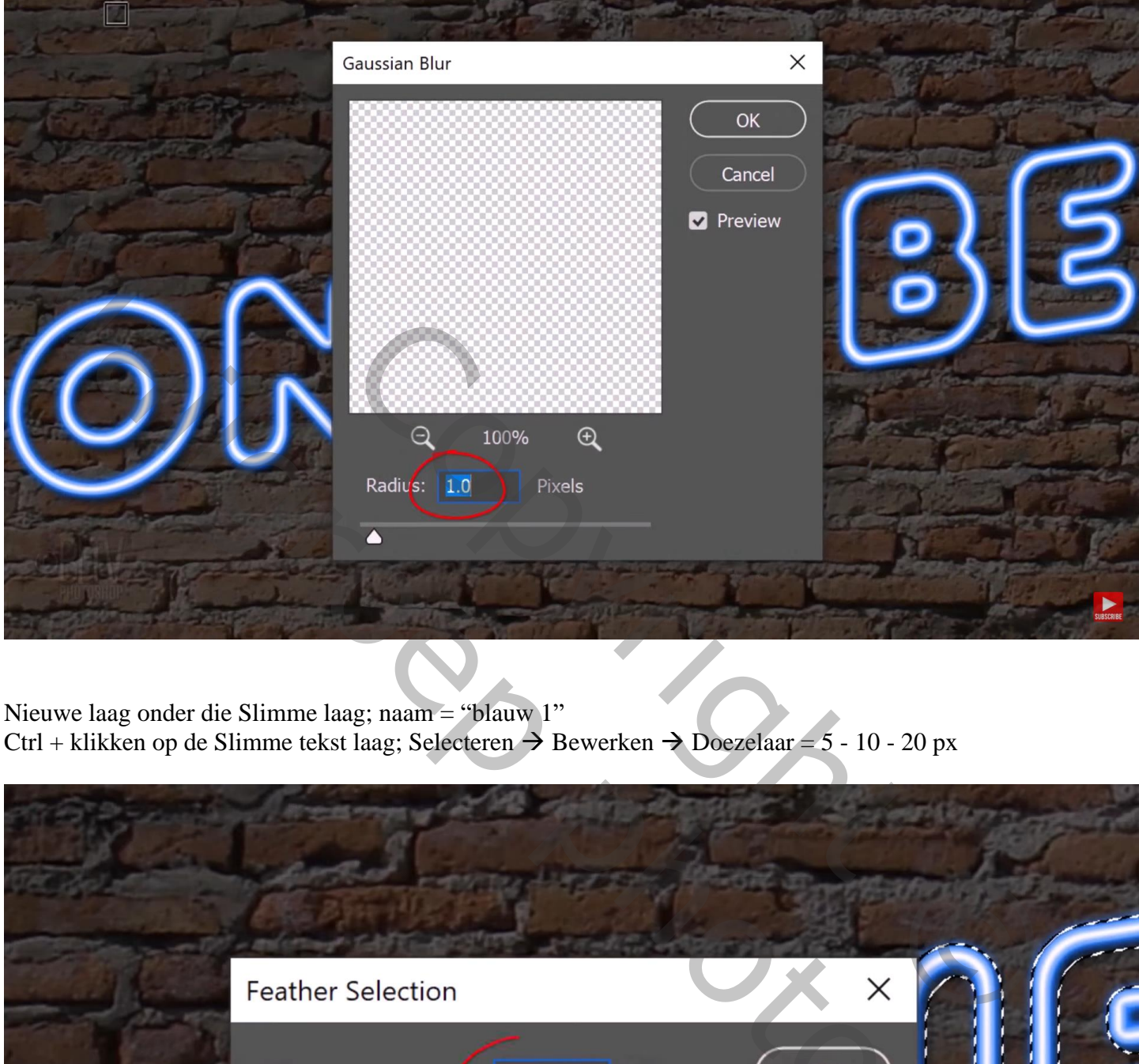

Nieuwe laag onder die Slimme laag; naam = "blauw 1" Ctrl + klikken op de Slimme tekst laag; Selecteren  $\rightarrow$  Bewerken  $\rightarrow$  Doezelaar = 5 - 10 - 20 px

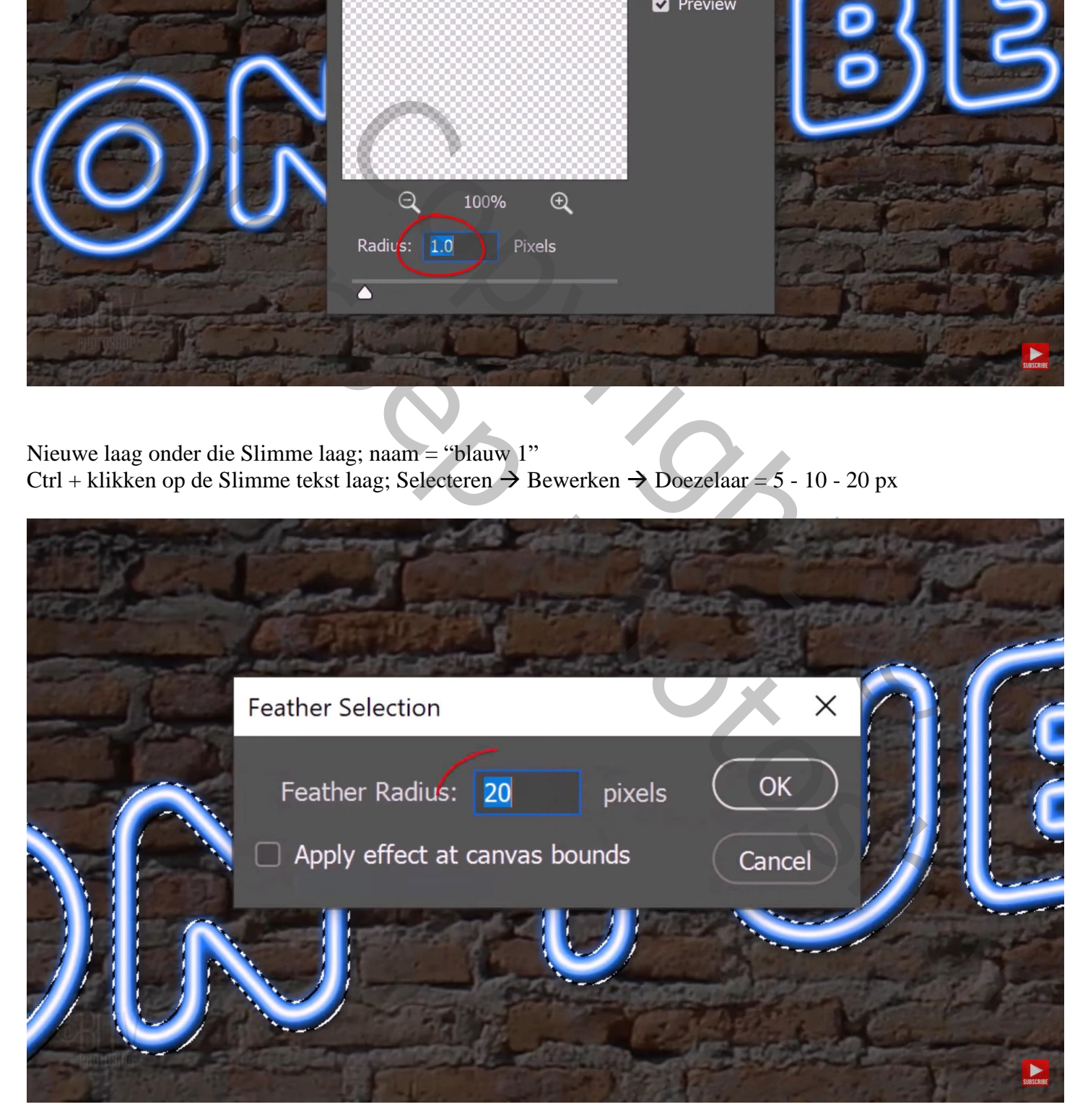

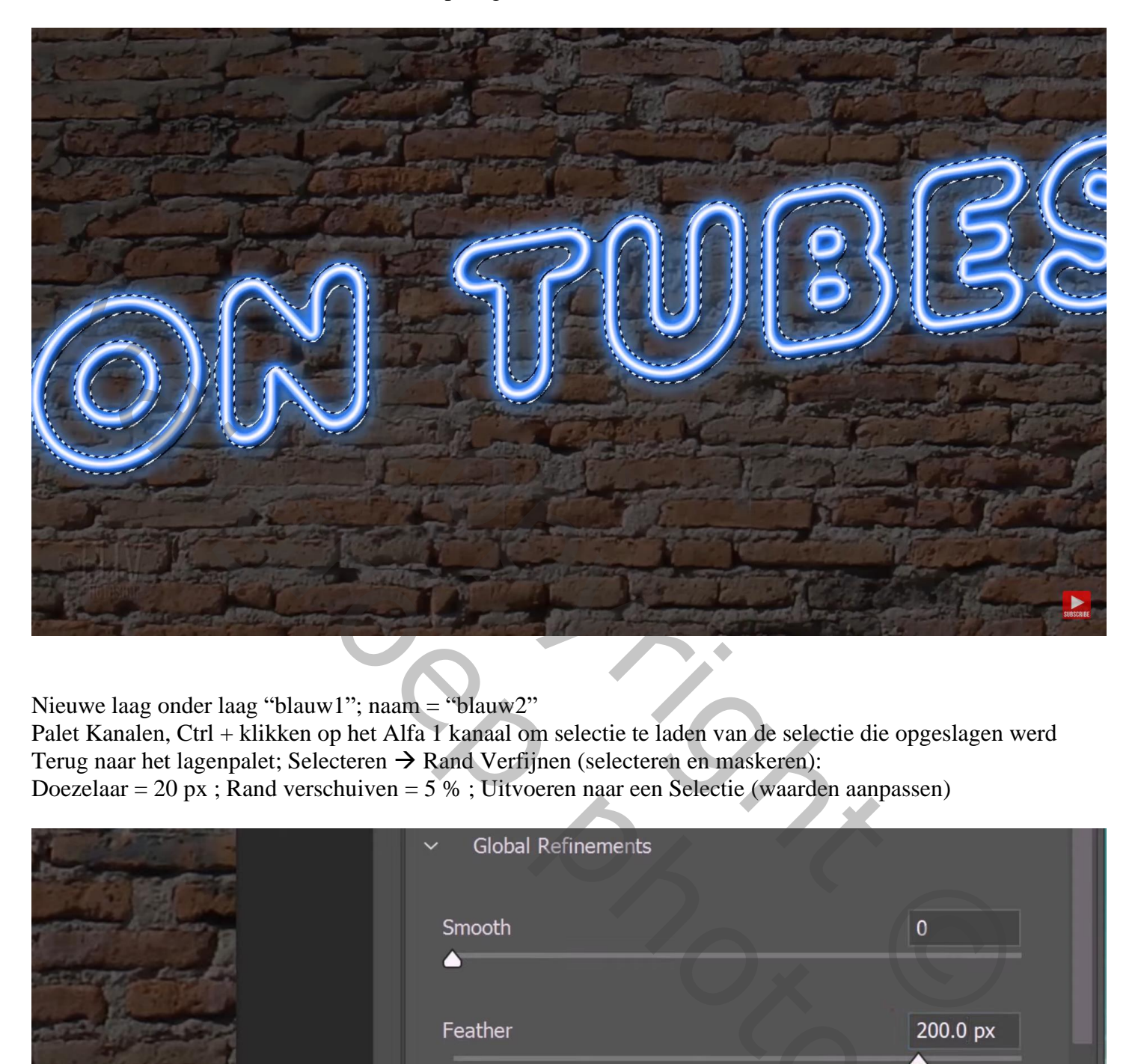

Nieuwe laag onder laag "blauw1"; naam = "blauw2"

Palet Kanalen, Ctrl + klikken op het Alfa 1 kanaal om selectie te laden van de selectie die opgeslagen werd Terug naar het lagenpalet; Selecteren → Rand Verfijnen (selecteren en maskeren):

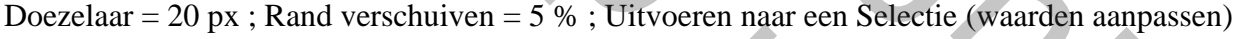

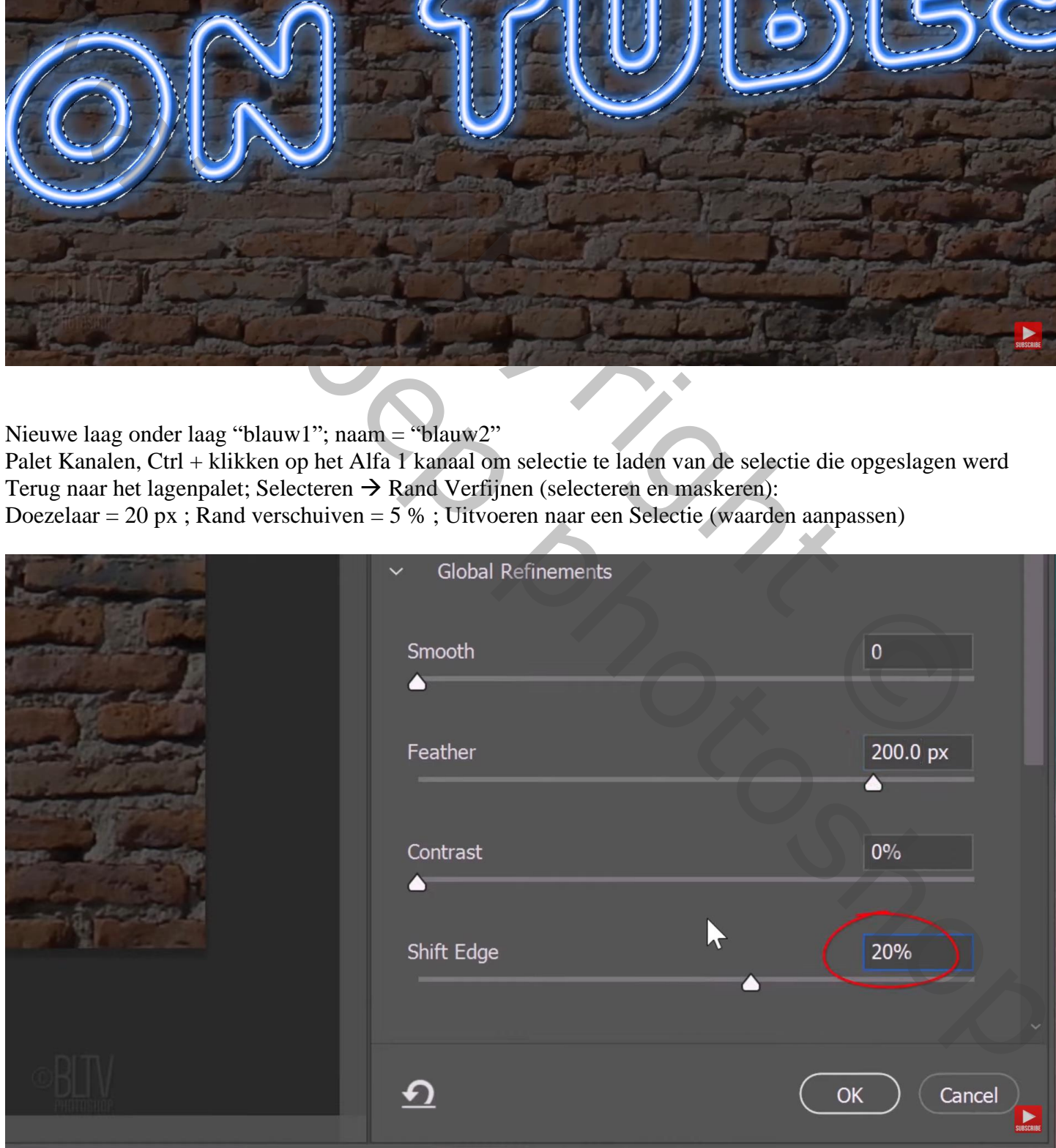

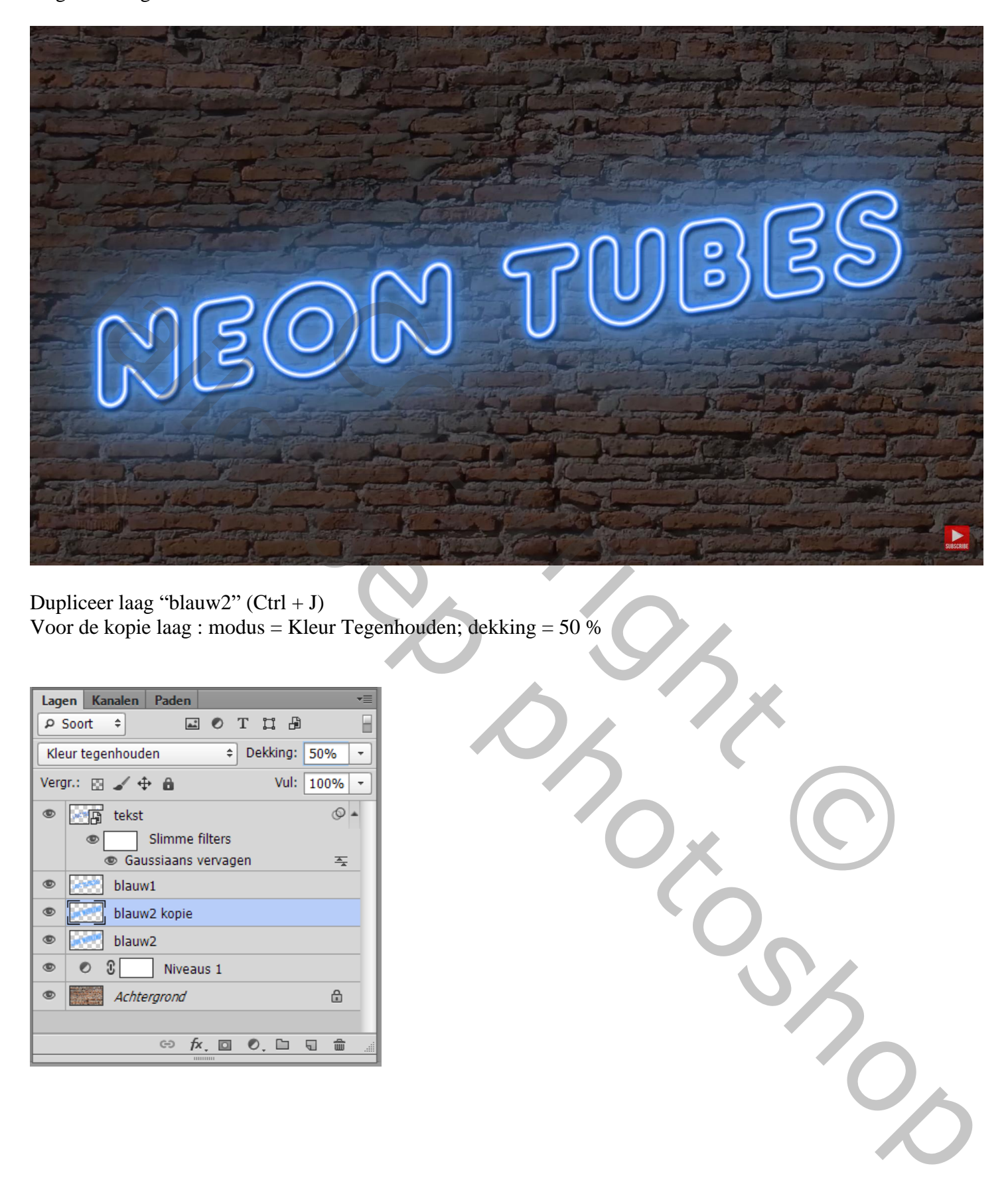

Dupliceer laag "blauw2" (Ctrl + J) Voor de kopie laag : modus = Kleur Tegenhouden; dekking = 50 %

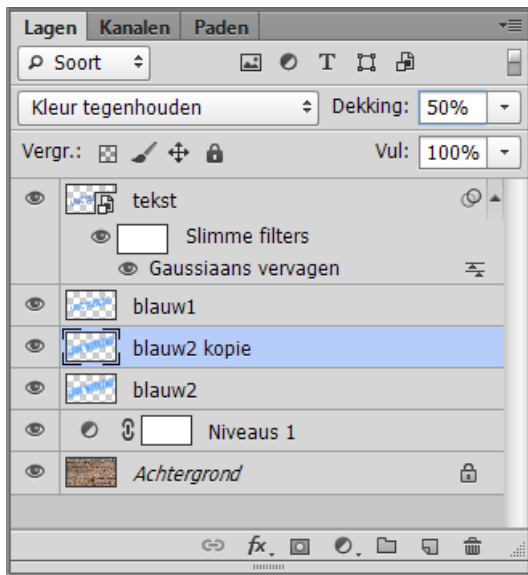